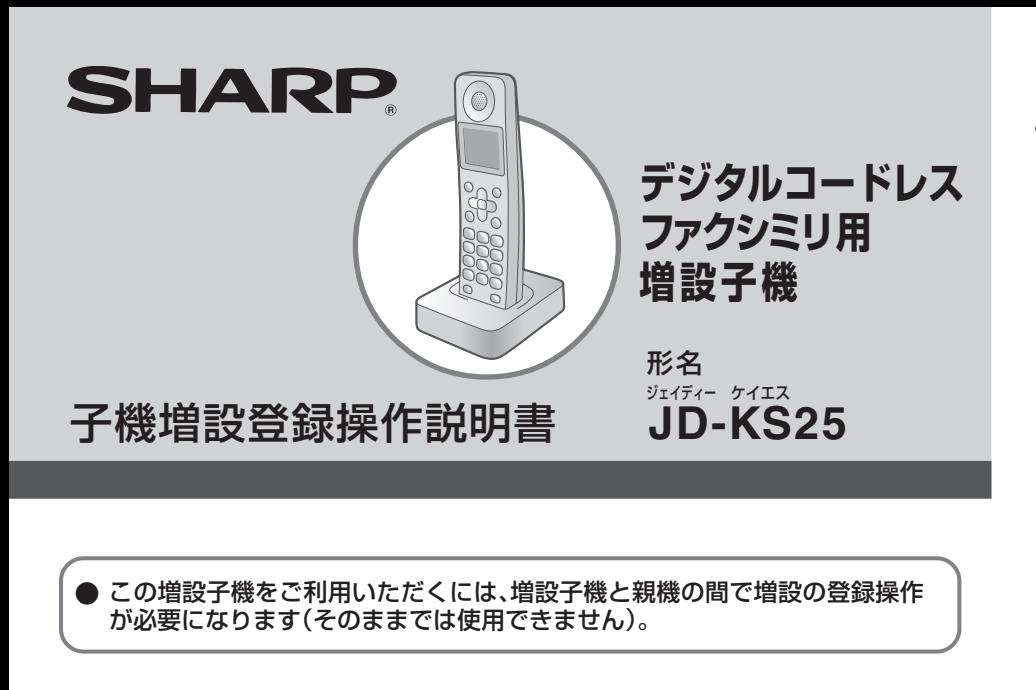

… 増設登録のまえに … 親機と増設子機の両方で操作を行いますので、それぞれをそばに並べて操作して ください。増設子機以外の子機は、親機や増設子機から離してください。 増設登録操作をするまえに、説明を一度通して読んだうえで、操作をはじめてく ださい。 ● はじめに、増設子機を充電してから増設登録操作を行ってください。 増設操作は、増設子機1台ずつ行ってください。 増設できる子機の台数は親機によって異なります。詳しくは親機の取扱説明書を ご覧ください。  $\bullet$  $\bullet$  $\bullet$ ●

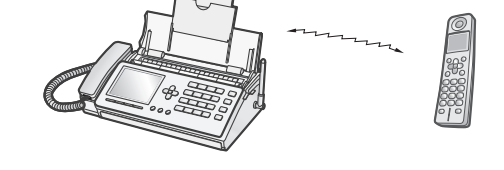

電気雑音の影響を受けると、増設登録ができないことがありますので、雑音源から 離れて操作を行ってください。 ● 親機と増設子機は、電波を使って増設登録 (ID番号の登録) をしています。

## この増設子機は、下記のデジタルコードレスファクシミリに増設できます。

2007年7月現在

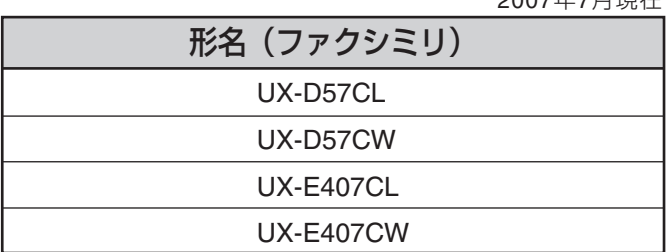

**増設可能機種リスト**

Printed in Malaysia JD-KS25 07F 1 TCADZ3944XHZZ

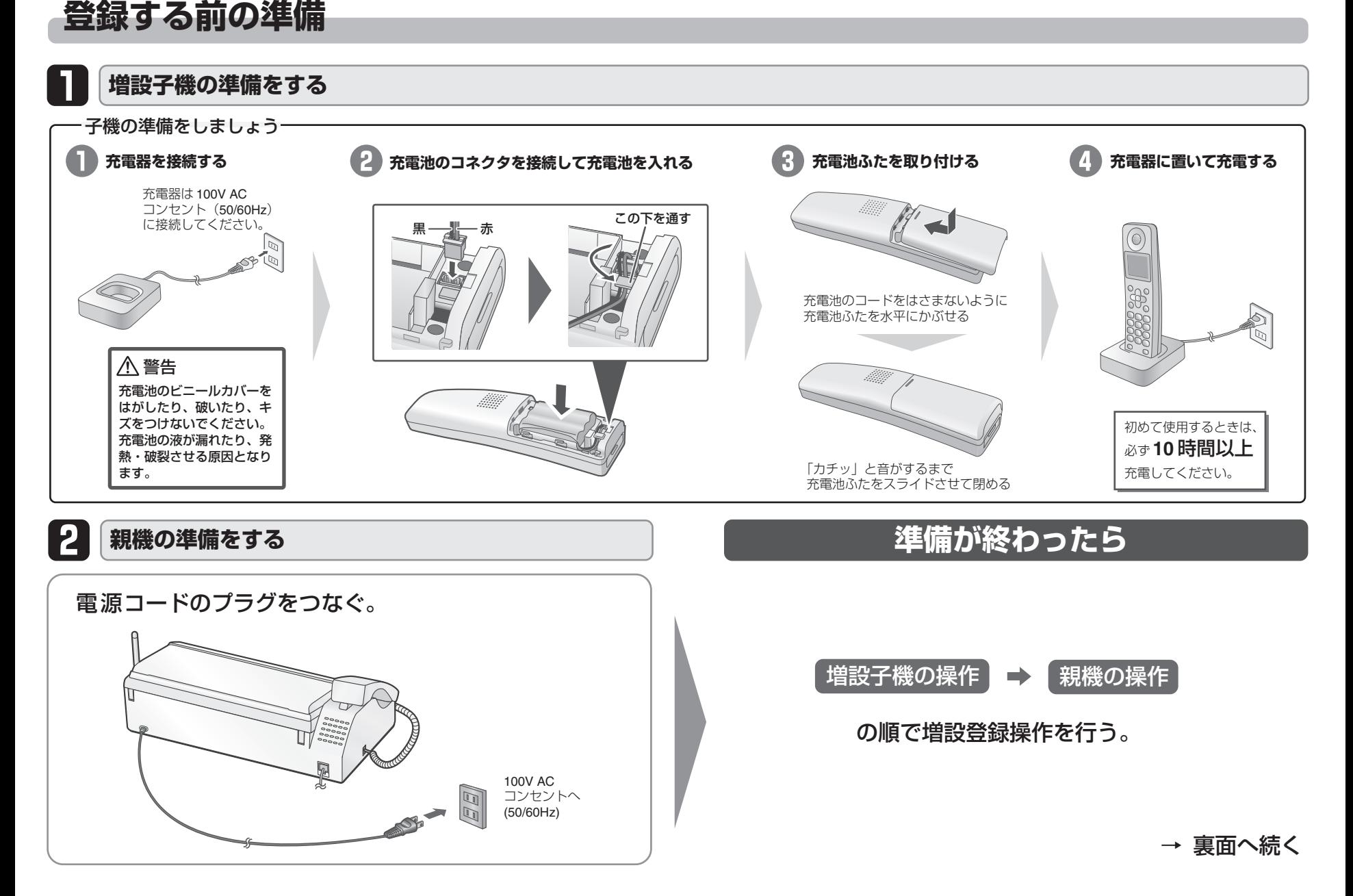

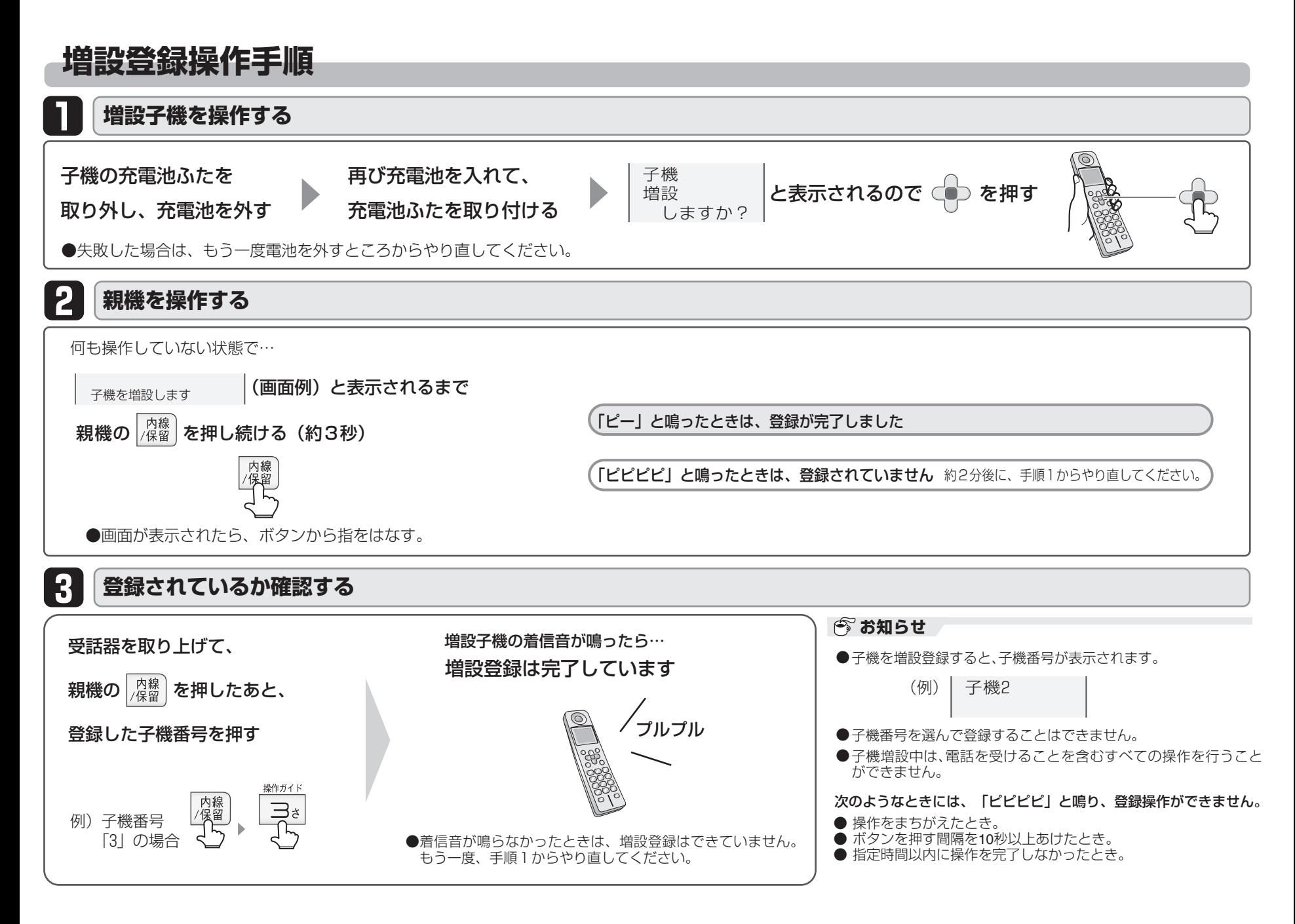

## **増設登録を取り消すには**

## **親機で子機の増設登録を取り消すと全ての増設子機が取り消されます**

個別に消去することはできませんので、ご注意ください。消去したあとは、必要な子機を全て登録し直してください。 再登録しないと、使用することができません。

増設登録をやり直すときは、まず増設登録を取り消したあと、再度増設登録操作を行ってください。 親機の操作で子機の取り消しも行います。取り消しが完了するまで絶対に子機を親機から離さないください。

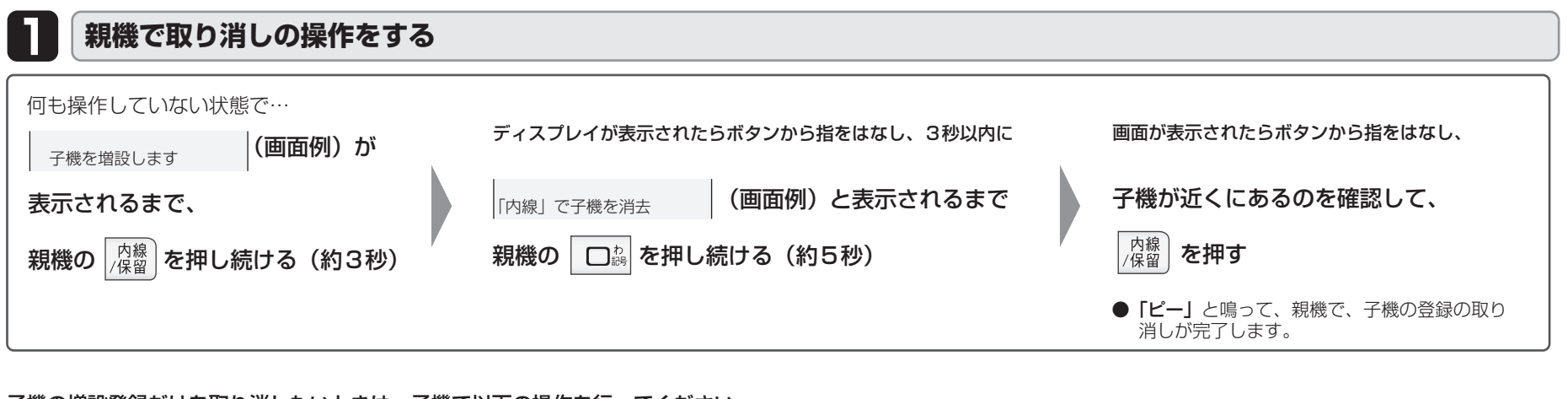

子機の増設登録だけを取り消したいときは、子機で以下の操作を行ってください。

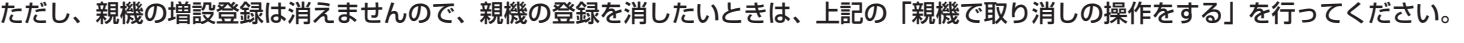

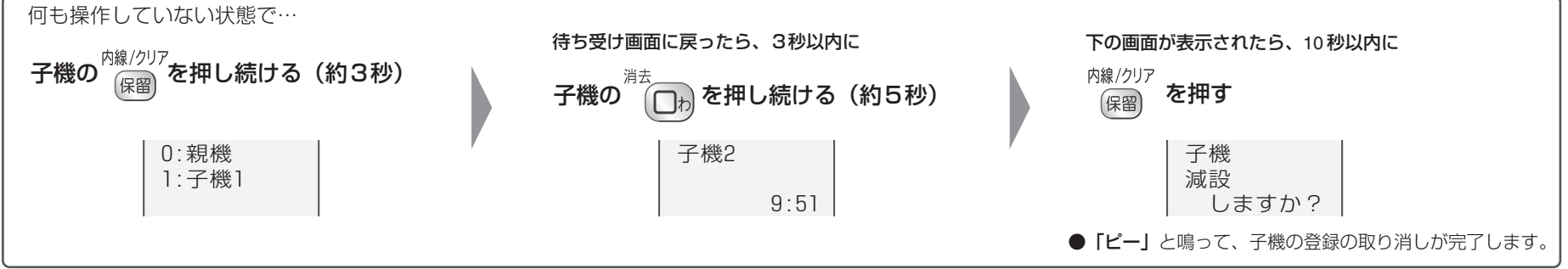